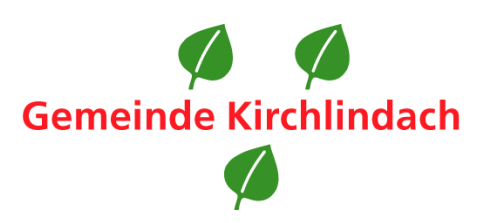

# **Anleitung zum Abonnieren des Newsletters auf «ePublikation.ch»**

# <span id="page-0-0"></span>**Inhaltsverzeichnis**

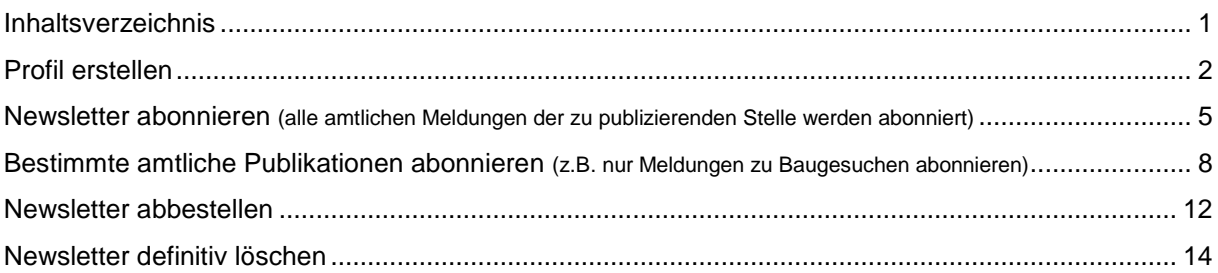

#### <span id="page-1-0"></span>**Profil erstellen**

 $\mathsf{r}$ 

Damit Sie den Newsletter mit den amtlichen Publikationen der Gemeinde Kirchlindach abonnieren können, müssen Sie zuerst ein Benutzerprofil anlegen. Dafür gehen Sie wie folgt vor:

- 1. Öffnen Sie die Website «www.epublikation.ch».
- 2. Klicken Sie nun auf den Reiter «Filter und Abo».

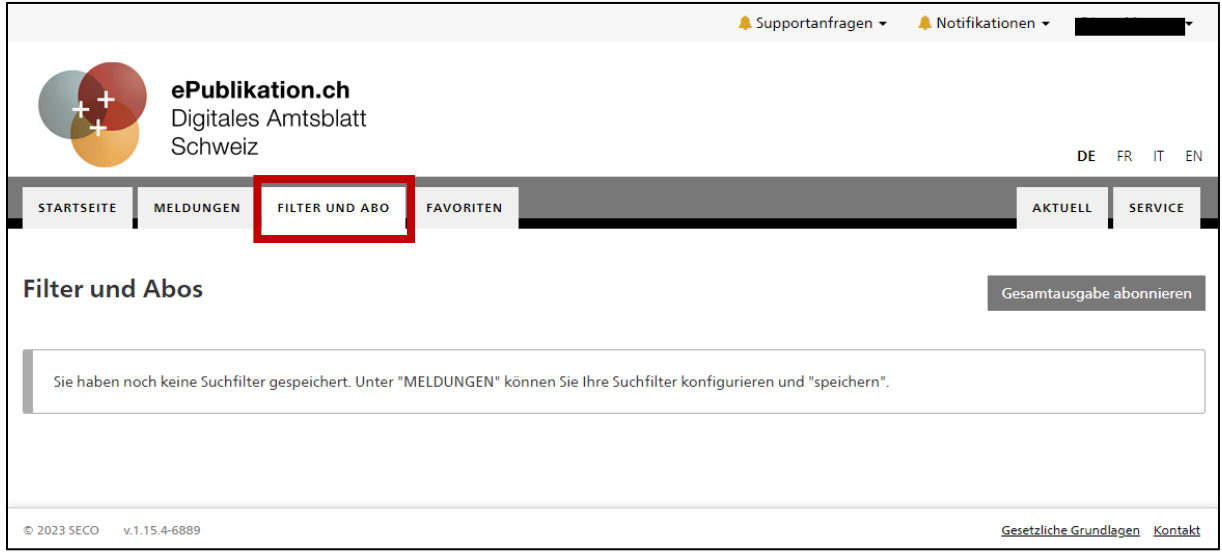

- 3. Es erscheint eine Maske mit dem Hinweis «Für diese Funktion benötigen Sie ein Benutzerprofil».
- 4. Klicken Sie auf den Botton links «Persönliches Profil erstellen».

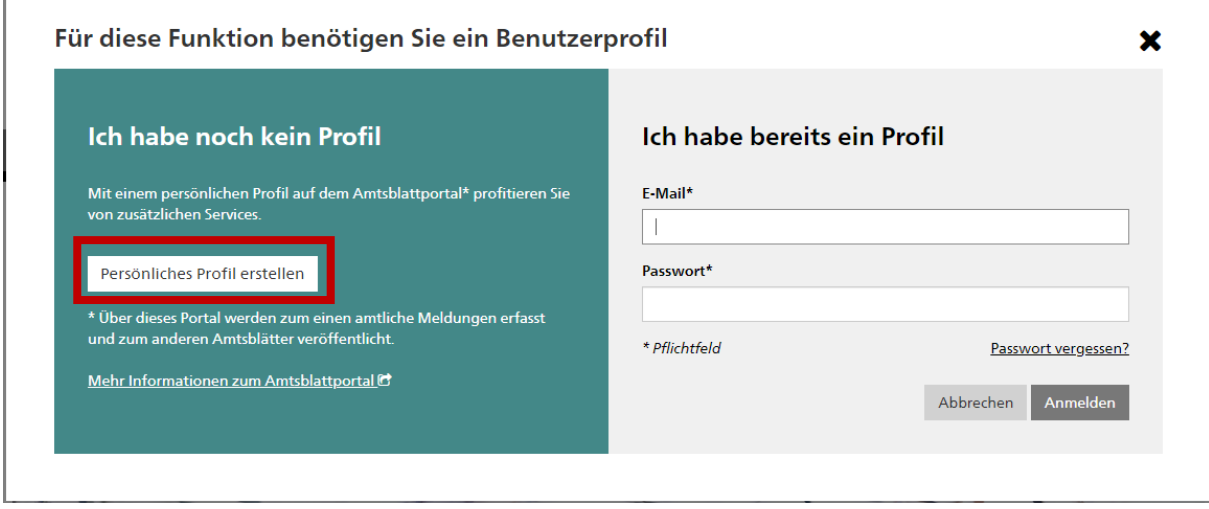

5. Füllen Sie die erforderlichen Pflichtfelder (mit \* markiert) aus. Klicken Sie anschliessend auf den Button «Weiter». Das Passwort benötigt 8 bis 30 Zeichen sowie mindestens ein Buchstabe, eine Zahl und ein Sonderzeichen.

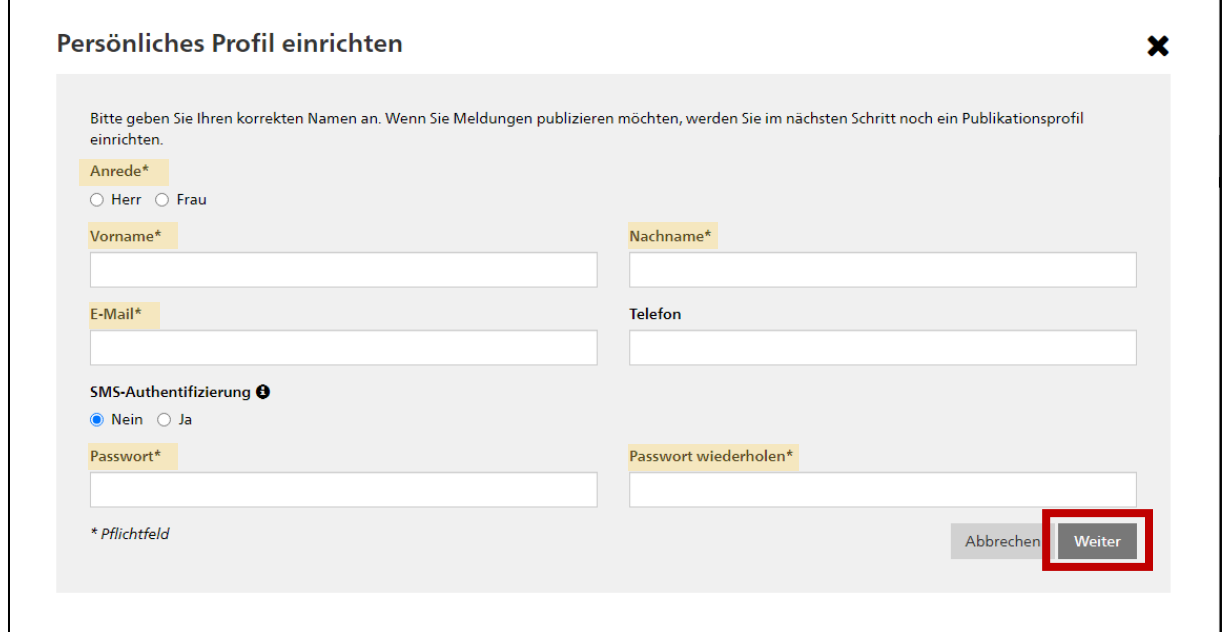

6. Nachdem Sie auf den Button «Weiter» geklickt haben, erscheint die folgende Meldung:

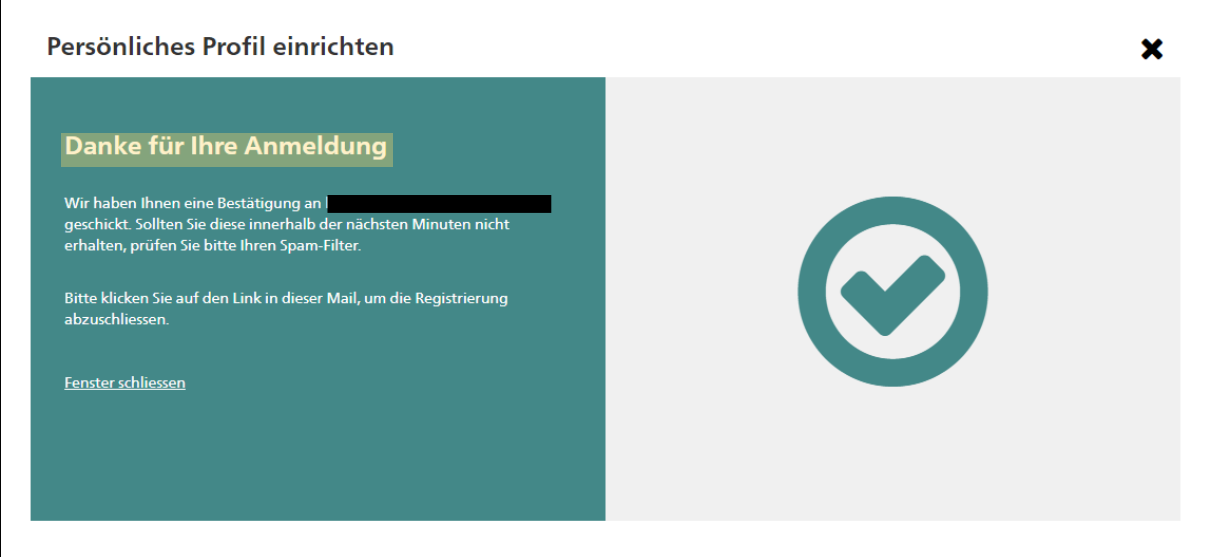

7. Nun müssen Sie Ihre Anmeldung bestätigen. Dies geschieht über einen Link, der Ihnen an die angegebene E-Mail-Adresse gesendet wird. Gehen Sie nun in Ihr E-Mail-Postfach und bestätigen Sie Ihre Anmeldung über das Anklicken des Links in der E-Mail von «noreply@amtsblattportal.ch».

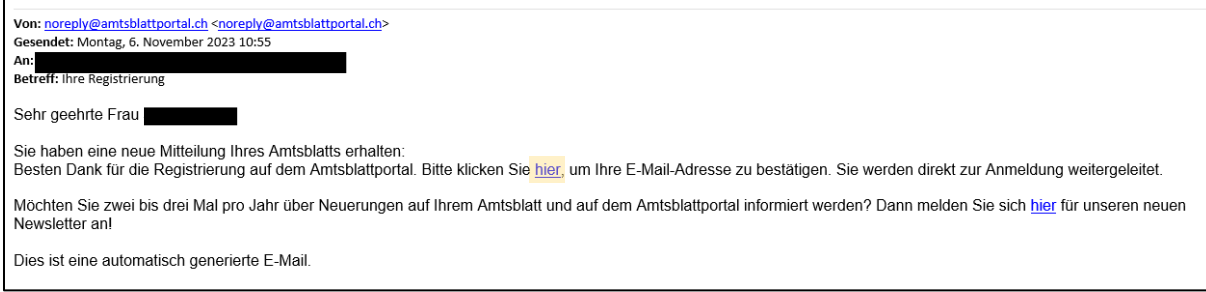

8. Nun sollten Sie die Meldung sehen, dass Ihre Registrierung bestätigt wurde.

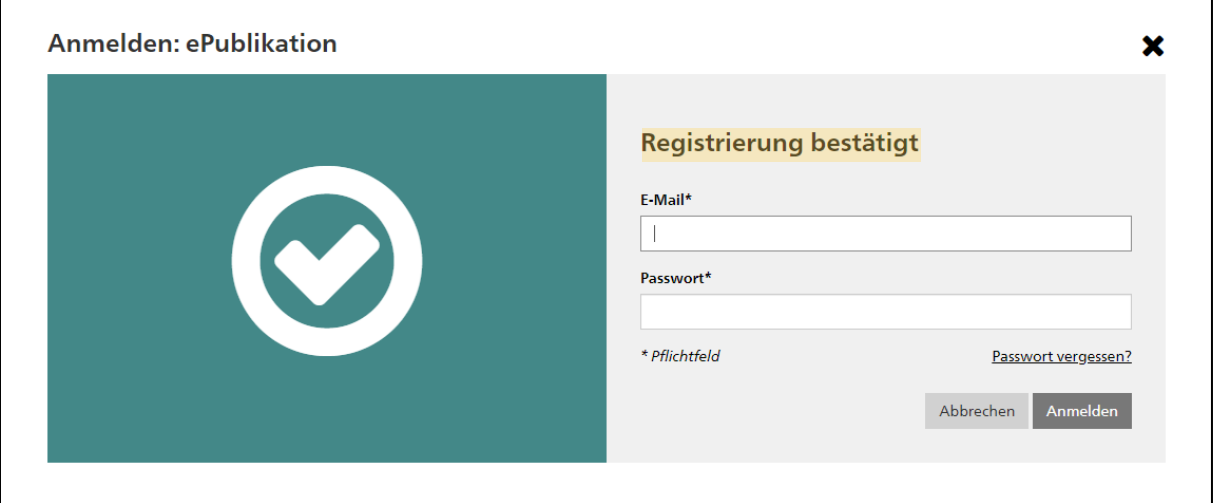

### <span id="page-4-0"></span>**Newsletter abonnieren** (alle amtlichen Meldungen der zu publizierenden Stelle werden abonniert)

1. Nachdem Sie Ihr Profil eingerichtet haben, loggen Sie sich damit auf epublikation.ch ein. Dazu verwenden Sie die zuvor definierte E-Mail-Adresse und Passwort.

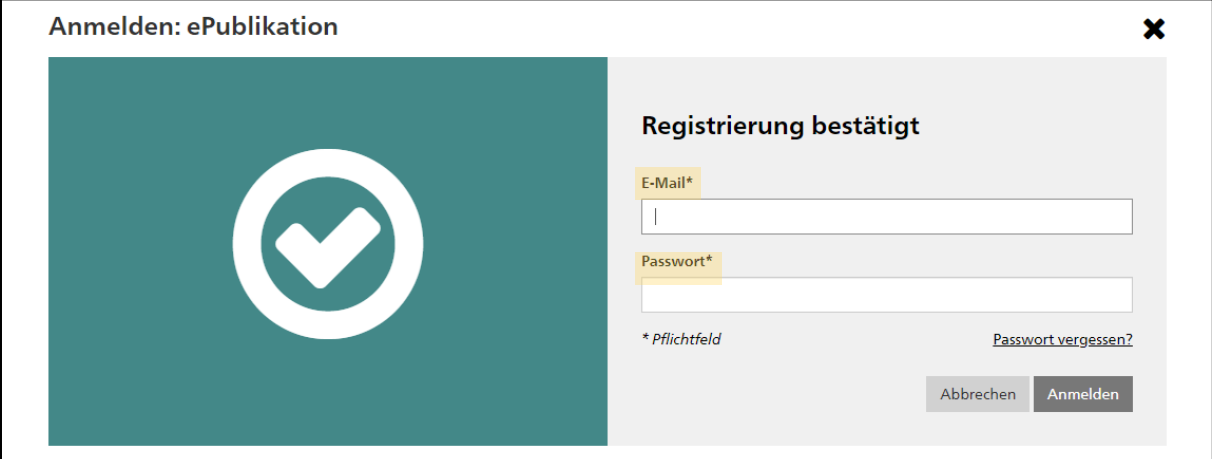

2. Klicken Sie auf den Reiter «Meldungen».

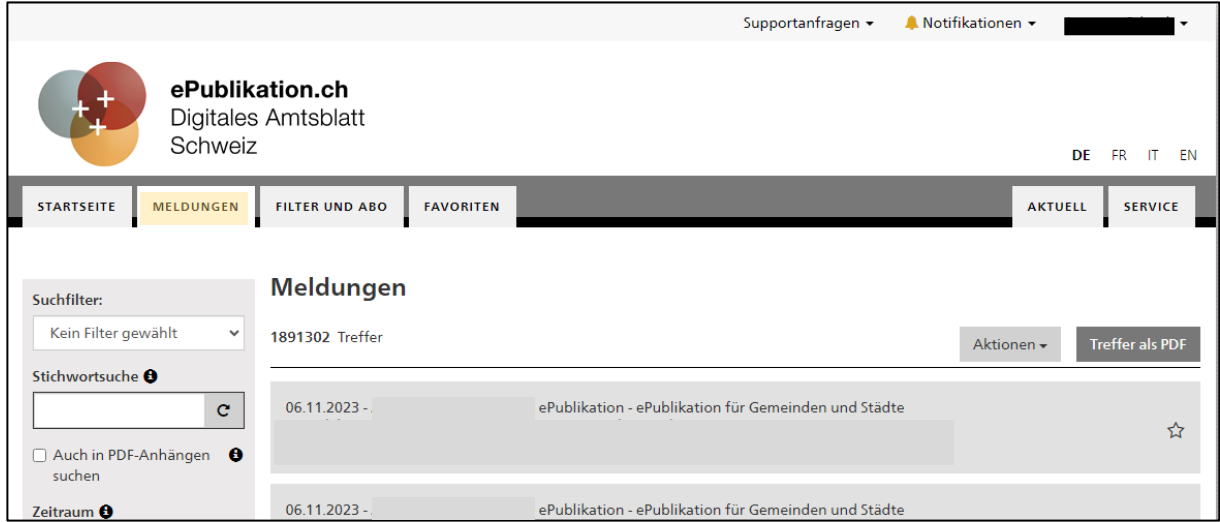

3. In der Suchmaske links auf dem Bildschirm haben Sie verschiedene Möglichkeiten, die Ergebnisse einzuschränken. Geben Sie beim Abschnitt «Zeitraum» den Filter «Heute» an.

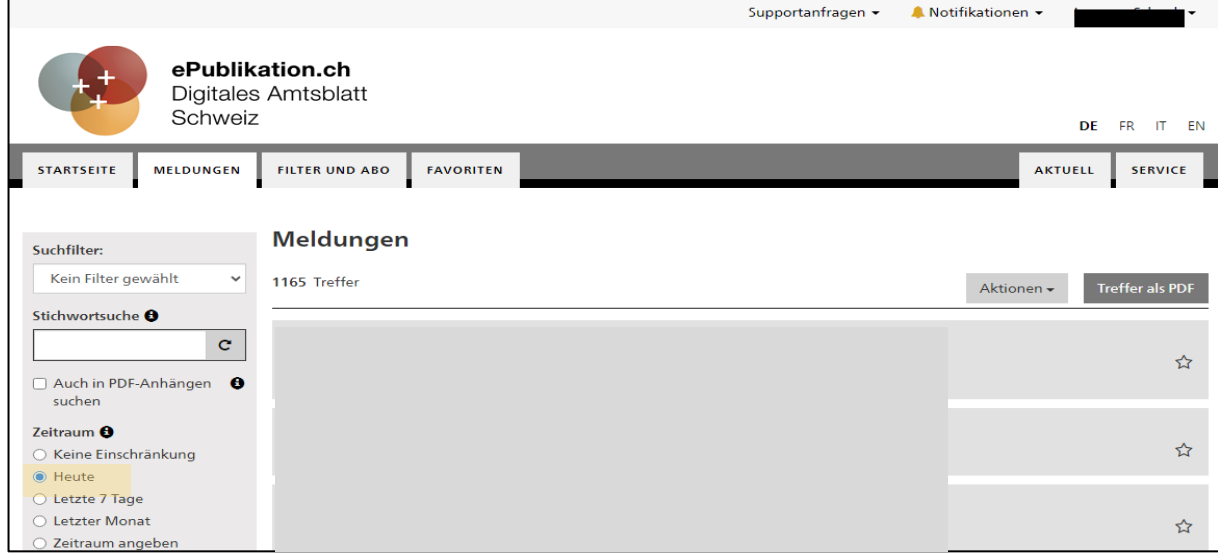

4. Scrollen Sie nun nach weiter unten bis zum Feld «Publizierende Stelle». Geben Sie hier den Begriff «Einwohnergemeinde Kirchlindach» ein. Klicken Sie nun auf den kreisförmigen Pfeil neben dem Feld und anschliessend auf «Speichern».

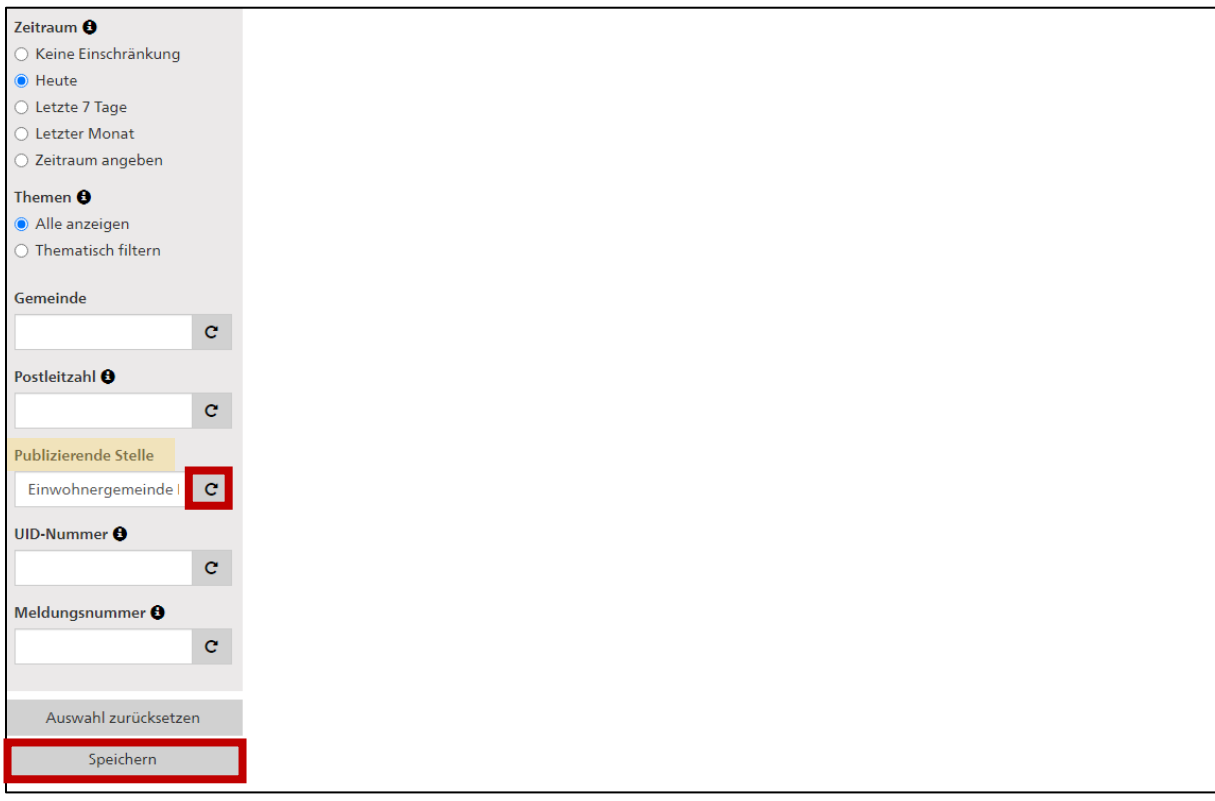

5. Nachdem Sie auf den Button «Speichern» geklickt haben, erscheint ein neues Dialogfeld.

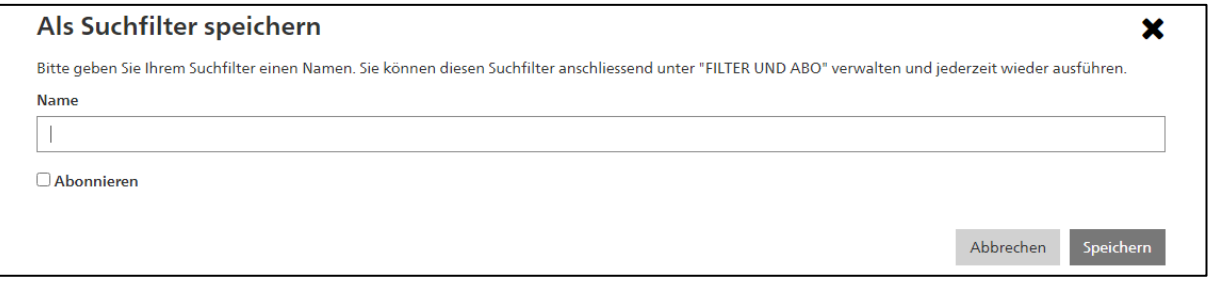

6. Nun geben Sie unter «Name» einen Begriff für die zu speichernde Suche ein und setzen den Haken bei «Abonnieren». Indem Sie den Haken bei «Abonnieren» setzen, öffnet sich ein weiterer Textabschnitt mit dem Titel «Zeitraum». Setzen sie auch hier den Haken bei «Nur Mail versenden, wenn Treffer gefunden werden» und klicken Sie anschliessend auf «Speichern».

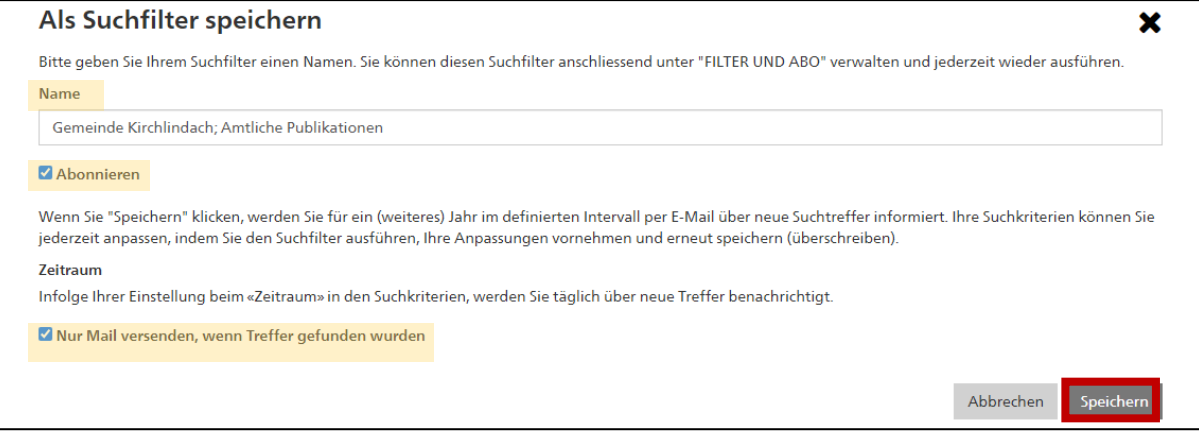

7. Nun haben Sie den Newsletter erfolgreich abonniert. Sobald eine neue Meldung der Gemeinde Kirchlindach publiziert wird, erhalten Sie eine E-Mail mit der entsprechenden Mitteilung. Das Abo können Sie jederzeit im Reiter «Filter und Abo» anpassen oder löschen.

### <span id="page-7-0"></span>**Bestimmte amtliche Publikationen abonnieren** (z.B. nur Meldungen zu Baugesuchen abonnieren)

1. Loggen Sie sich unter «epublikation.ch» in Ihrem Profil ein und öffnen Sie den Reiter «Meldungen».

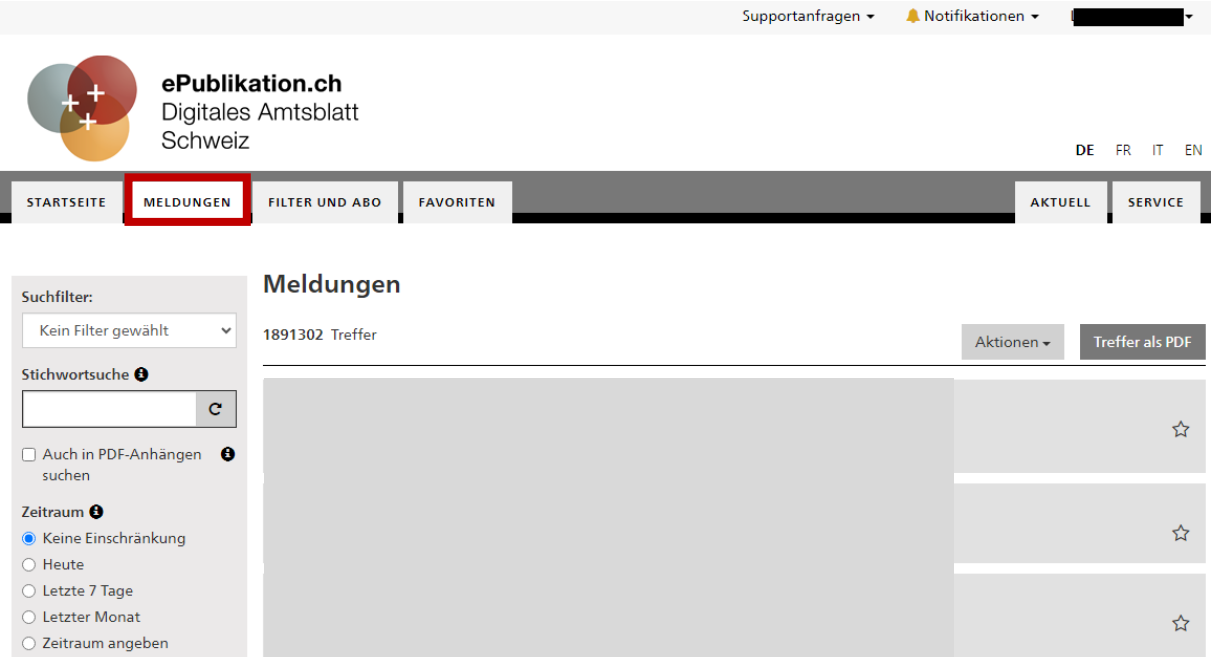

2. Nun müssen Sie nach unten scrollen, bis auf der linken Seite im Bildschirm der Abschnitt «Themen» ersichtlich ist. Klicken Sie hier auf «Thematisch filtern».

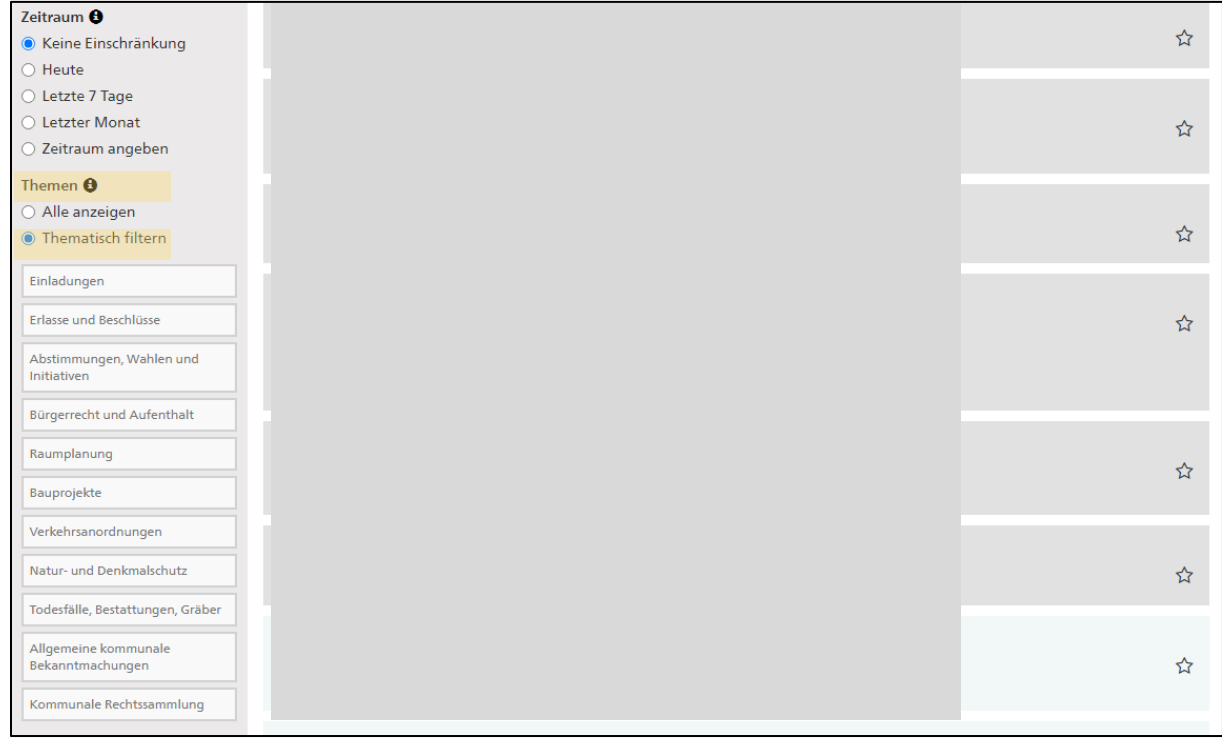

3. Nun öffnen sich auf der linken Seite verschiedene Themen, die Sie anwählen können (Mehrfachauswahl ist möglich).

Beispiel: Wenn Sie Baupublikationen und Raumplanungsthemen abonnieren möchten, wählen Sie die beiden Themenfelder «Bauprojekte» und «Raumplanung» an.

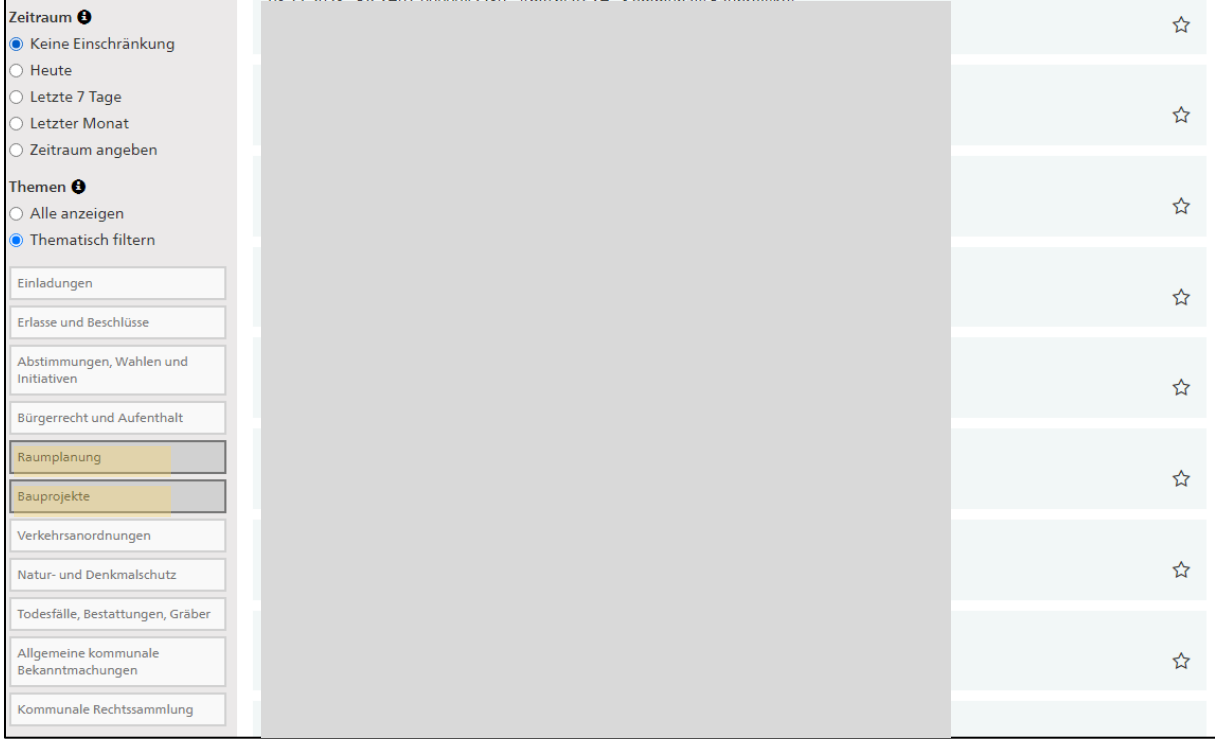

4. Nun wählen Sie in der Suchmaske im Kapitel «Zeitraum» «Heute» an. Anschliessend scrollen Sie bis zum Feld «Publizierende Stelle». Hier geben Sie den Begriff «Einwohnergemeinde Kirchlindach» ein und klicken anschliessend auf den kreisförmigen Pfeil neben dem Feld. Die eingetragenen Suchfilter müssen Sie nun über einen Klick auf «Speichern» sichern.

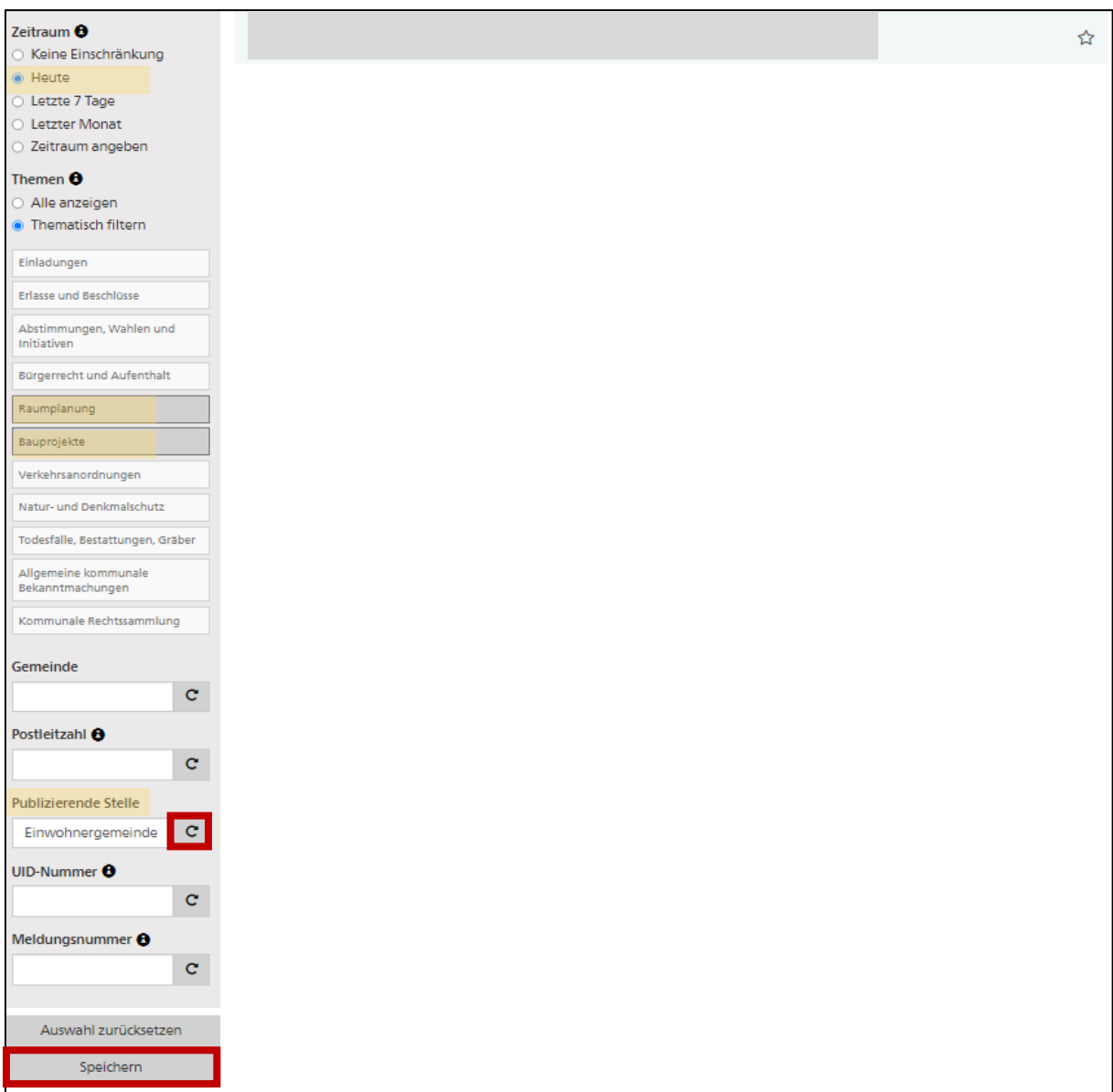

## 5. Nachdem Sie auf den Button «Speichern» geklickt haben, erscheint ein neues Dialogfeld.

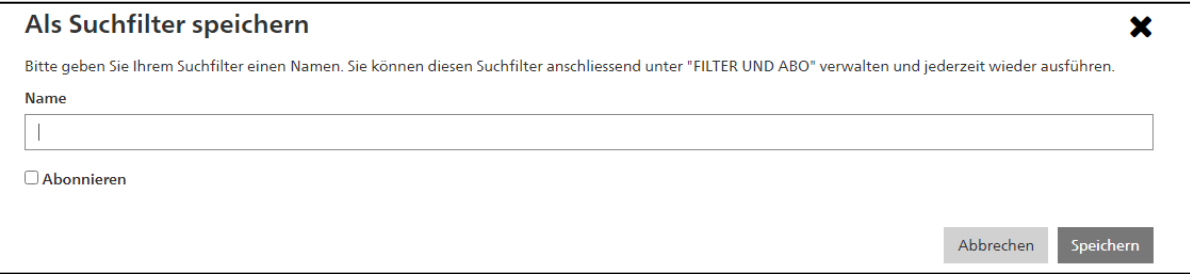

6. Nun geben Sie unter «Name» einen Begriff für die zu speichernde Suche ein und setzen den Haken bei «Abonnieren». Indem Sie den Haken bei «Abonnieren» setzen, öffnet sich ein weiterer Textabschnitt mit dem Titel «Zeitraum». Setzen Sie auch hier den Haken bei «Nur Mail versenden, wenn Treffer gefunden werden» und klicken Sie anschliessend auf «Speichern».

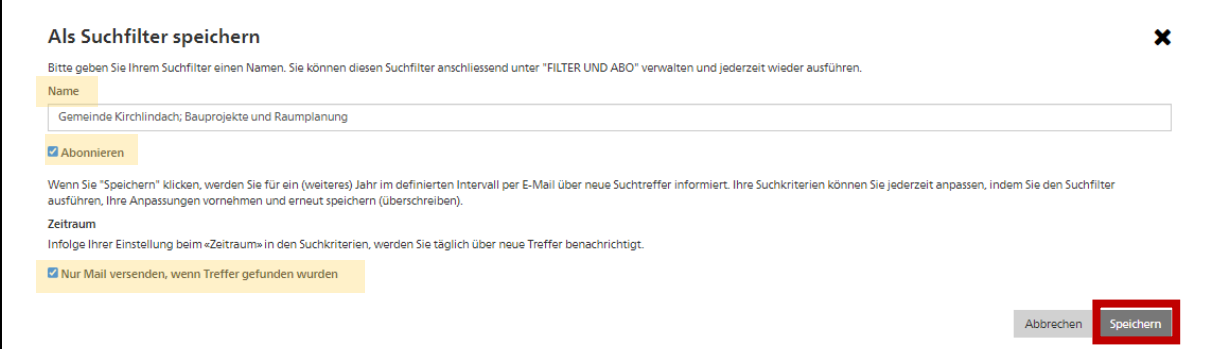

7. Nun haben Sie den Newsletter mit den spezifischen Themen erfolgreich abonniert. Sobald eine neue Meldung der Gemeinde Kirchlindach in den von Ihnen gespeicherten Kategorien publiziert wird, erhalten Sie eine E-Mail mit der entsprechenden Mitteilung. Das Abo können Sie jederzeit im Reiter «Filter und Abo» anpassen oder löschen.

#### <span id="page-11-0"></span>**Newsletter abbestellen**

1. Loggen Sie sich unter «epublikation.ch» in Ihrem Profil ein und öffnen Sie den Reiter «Filter und Abo». Hier sehen Sie all Ihre gespeicherten Filter und Abos.

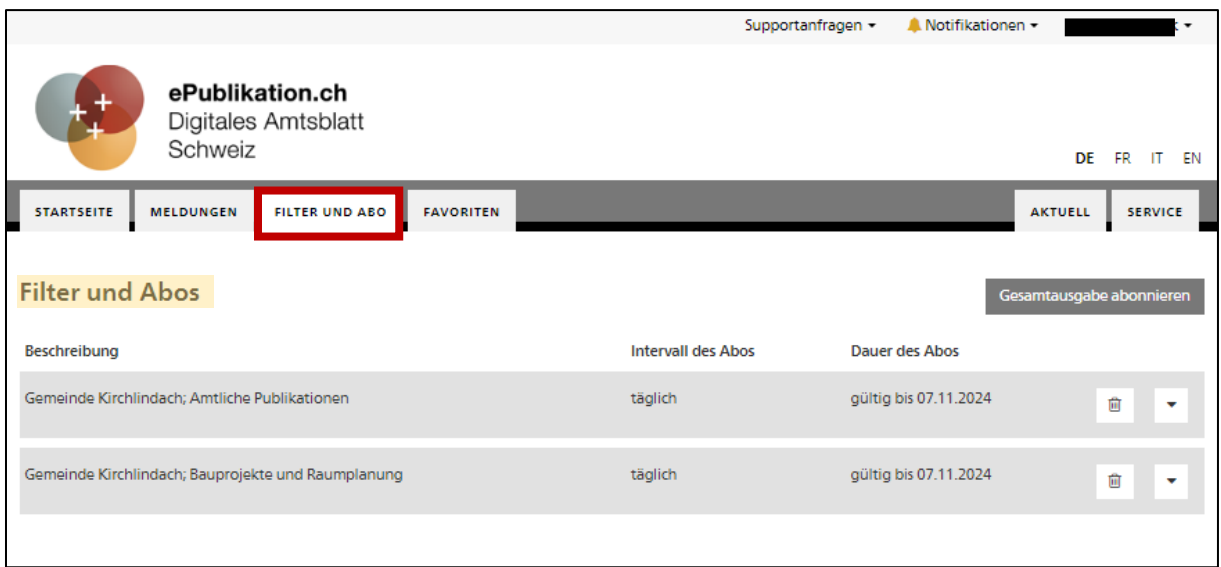

2. Mit einem Klick auf das Dreieck-Symbol rechts neben der gespeicherten Suche finden Sie den Punkt «Abo anpassen». Klicken Sie darauf.

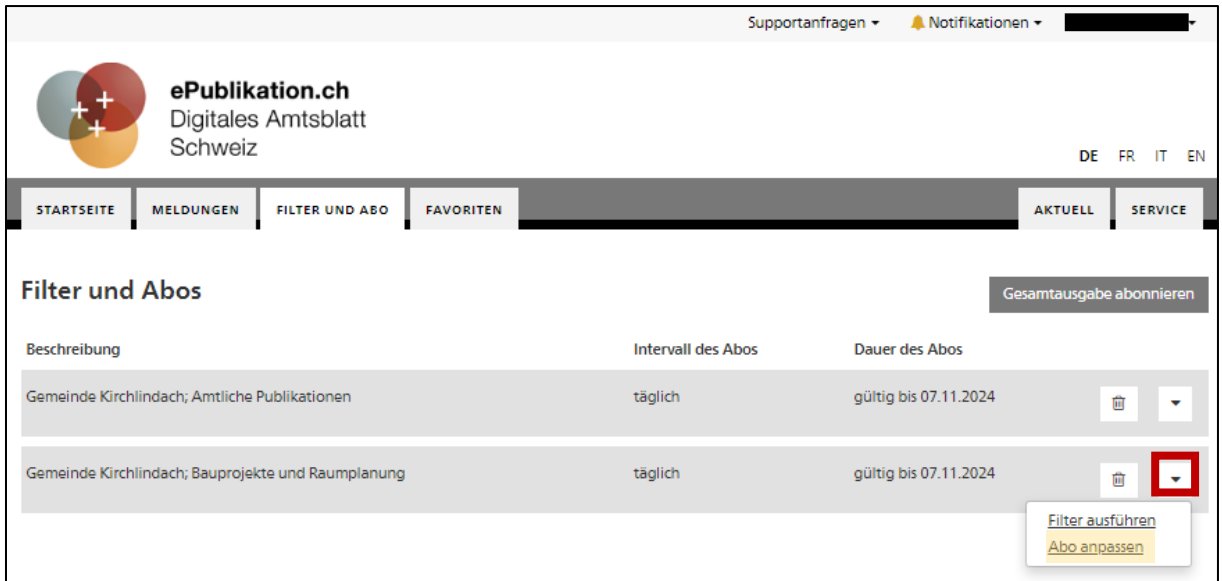

3. Im neuen Dialogfeld finden Sie rechts unten den Button «Abo stoppen». Klicken Sie darauf, wenn Sie sich vom Newsletter abmelden wollen.

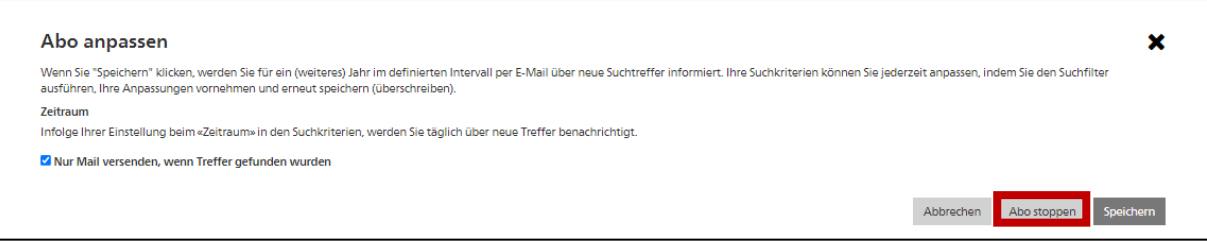

4. Nun ist der Newsletter immer noch ersichtlich, er ist aber nicht abonniert. Sie können ihn jederzeit wieder aktivieren, in dem Sie wieder auf das Dreiecks-Symbol klicken und «Filter abonnieren» anwählen.

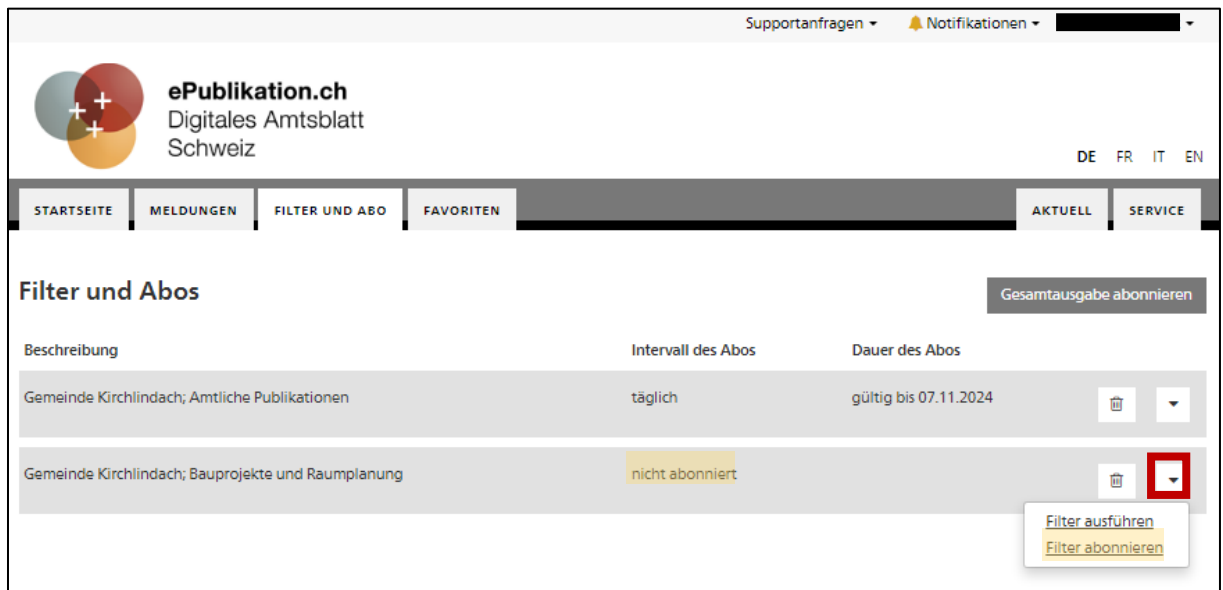

5. Nun müssen Sie das Abo erneut im neuen Dialogfeld bestätigen. Dies geschieht, in dem Sie einen Haken bei «Nur Mail versenden, wenn Treffer gefunden wurden» setzen und das Feld «Abonnieren» bestätigen.

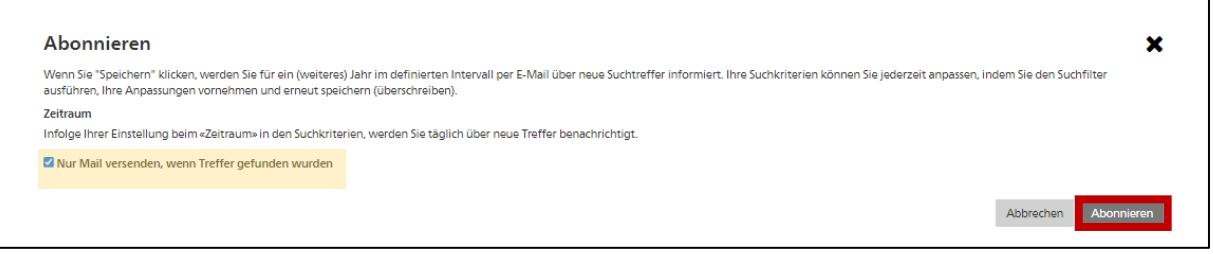

6. Der Newsletter erscheint in der Sammlung nun wieder als aktiviert.

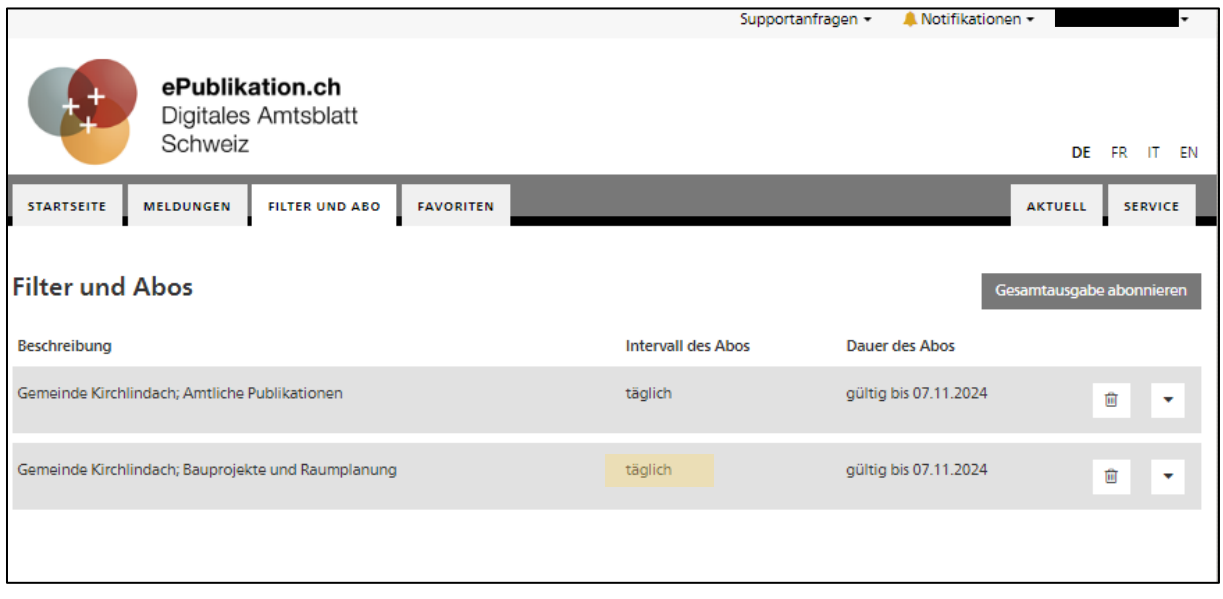

#### <span id="page-13-0"></span>**Newsletter definitiv löschen**

1. Loggen Sie sich unter «epublikation.ch» in Ihrem Profil ein und öffnen Sie den Reiter «Filter und Abo». Hier sehen Sie all Ihre gespeicherten Filter und Abos.

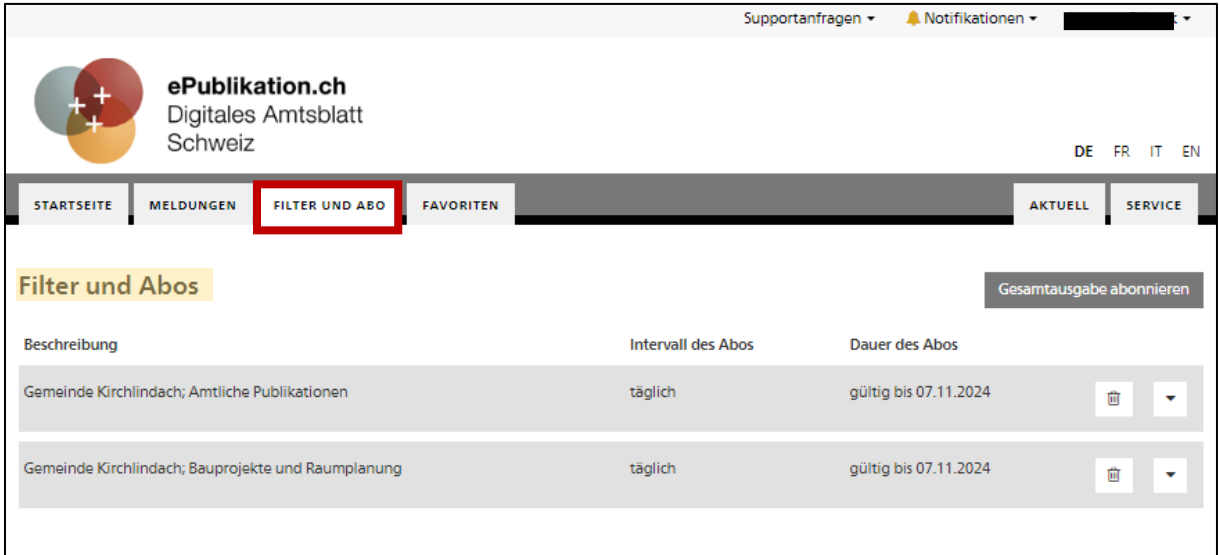

2. Mit einem Klick auf das Kehricht-Symbol rechts neben der gespeicherten Suche können Sie das Abo definitiv löschen.

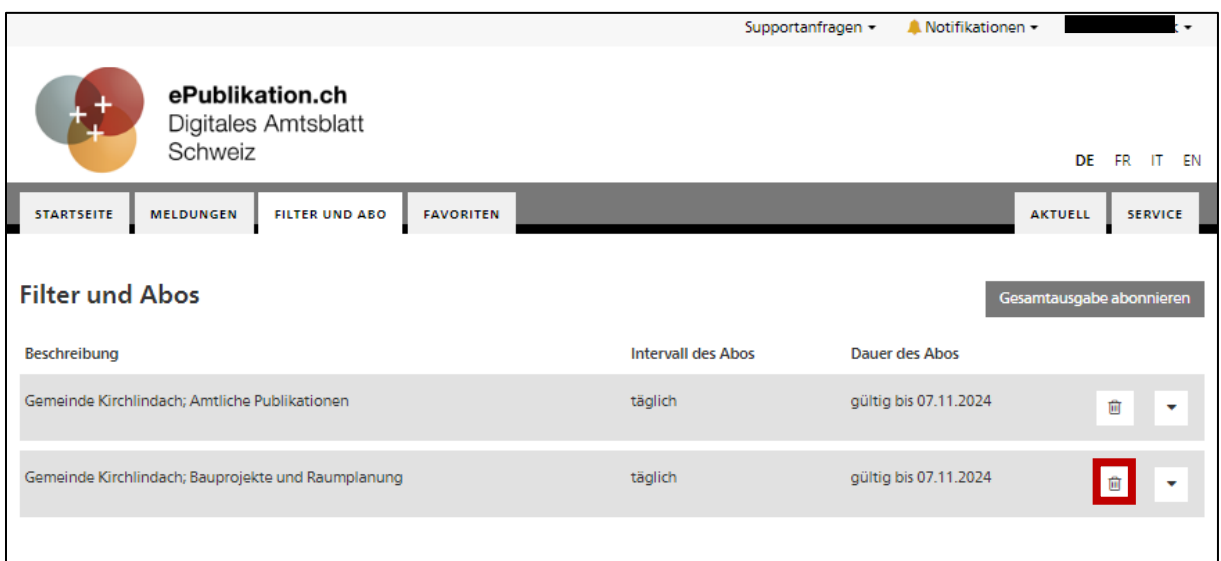

3. Es erscheint ein neues Dialogfeld. Hier können Sie die Löschung des Suchfilters resp. Abos via «Ok» bestätigen.

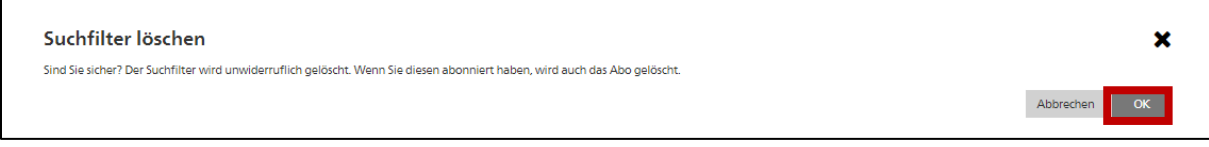

4. Nun erscheint das Abo in der Sammlung nicht mehr.

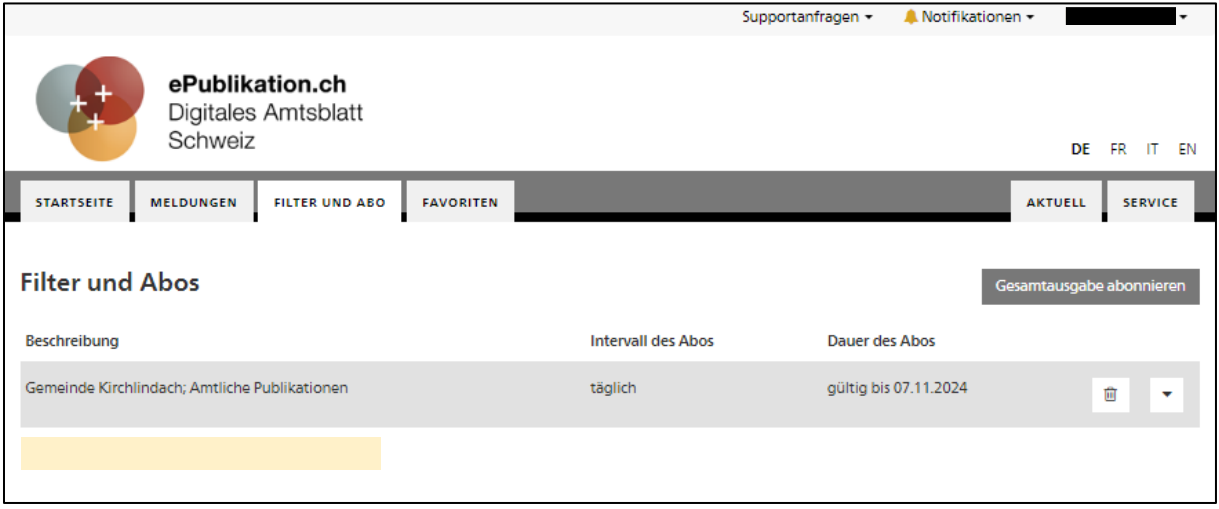